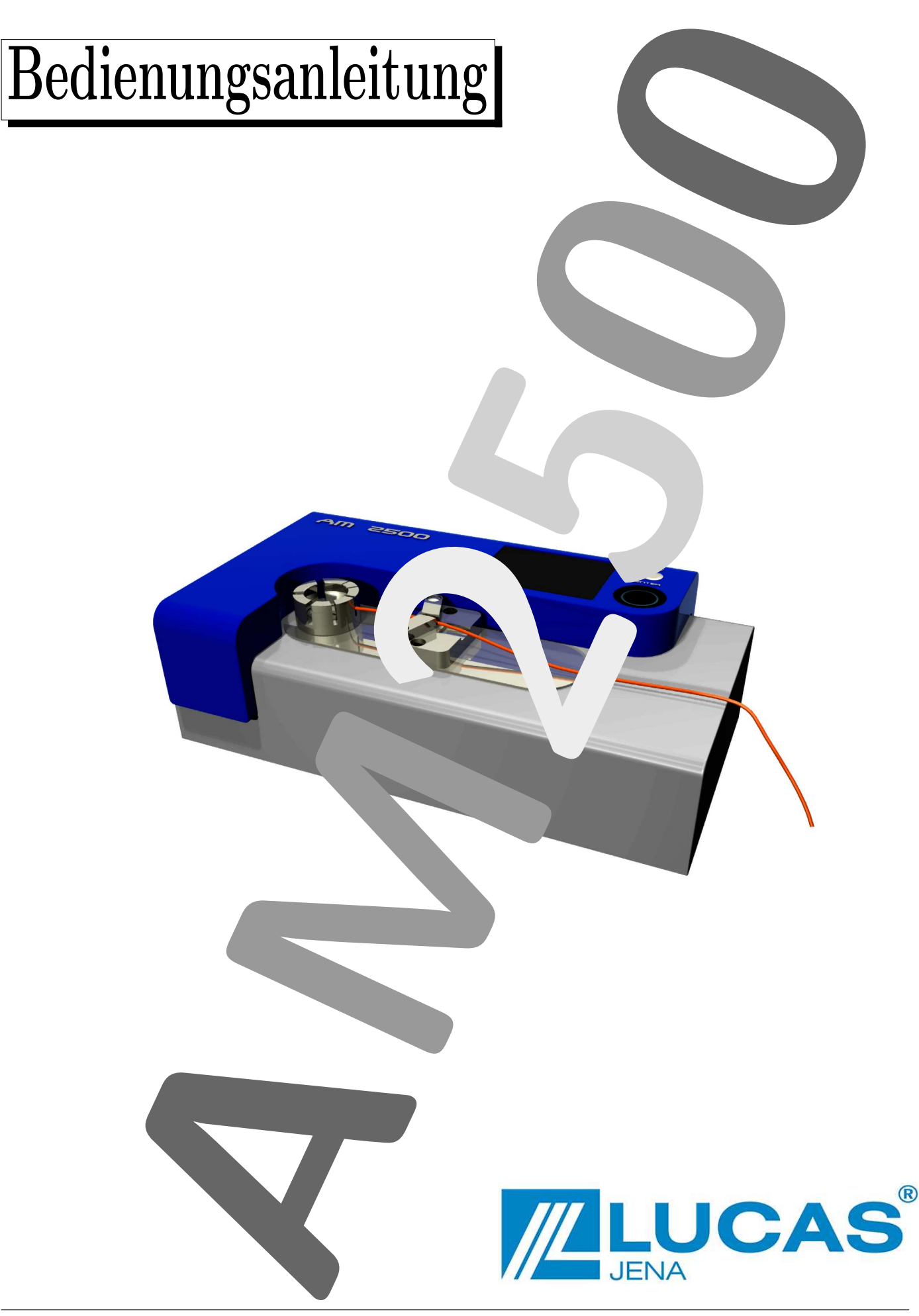

# Inhaltsverzeichnis

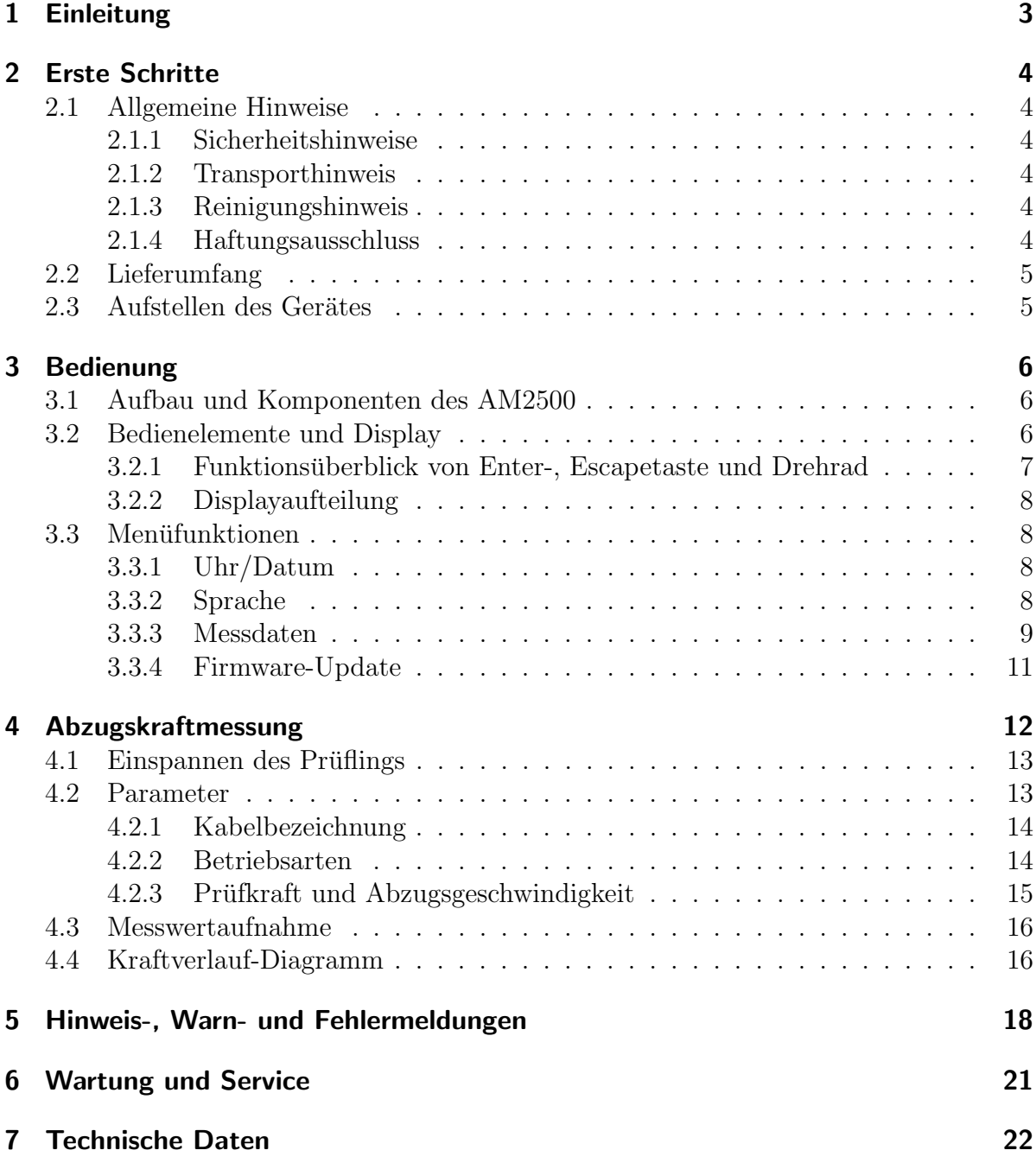

## 1 Einleitung

Wir beglückwünschen Sie zum Erwerb des Abzugsmessgerätes **AM2500** und wünschen Ihnen beim Einsatz des Gerätes viel Freude.

Dieses Gerät wird zur Messung von Abzugskräften gecrimpter Kontaktbauelemente vom Leiter verwendet und dient damit der Qualitätssicherung in der Kabelkonfektionierung.

Die Besonderheiten des AM2500 auf einen Blick:

- einfache Bedienung
- übersichtliches Farbdisplay
- drei aufeinander abgestimmte, in einem Gerät integrierte Messbereiche ermöglichen präzises Messen von kleinen Kräften größer  $0 \ N$  bis hin zu Kräften von 2500 N
- Aufzeichnung der kompletten Abzugsmessung und Bestimmung des Kräftemaximums
- Darstellung der gesamten Messung in einem Kraftverlaufsdiagramm
- optionale Speicherung der Messdaten auf SD-Speicherkarte oder auf einem mit dem AM2500 verbundenen PC

Diese Anleitung vermittelt Ihnen einen Überblick über die Funktion und die Bedienung des AM2500. Bitte lesen Sie diese Anleitung unbedingt VOR der ersten Benutzung des Gerätes sehr aufmerksam durch, um eventuelle Bedienungsfehler zu vermeiden. Bei Fragen kontaktieren Sie bitte die Herstellerfirma LUCAS instruments GmbH (siehe Abschnitt 6).

Dieses Dokument (AM2500-V2/27-05-2011) ist ab Softwareversion V02.01.03 gültig.

Bitte bewahren Sie die Bedienungsanleitung sorgfältig auf, um sie im Bedarfsfall jederzeit griffbereit zu haben.

## 2 Erste Schritte

## 2.1 Allgemeine Hinweise

## 2.1.1 Sicherheitshinweise

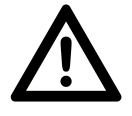

Das Abzugsmessgerät AM2500 ist nur für den Betrieb innerhalb der auf dem Typenschild und im ausführlichen Datenblatt ausgewiesenen Anschlusswerte und technischen Daten zugelassen.

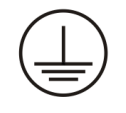

Das AM2500 entspricht der Schutzklasse 1 und darf somit nur mit einem einwandfreiem Schutzleiter betrieben werden! Es unterliegt dem Schutzgrad IP20 und ist somit nur für den Betrieb in trockenen Räumen bestimmt.

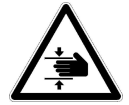

Achtung Quetschgefahr! W¨ahrend einer Abzugsmessung nicht in den Bereich der sich bewegenden Teile greifen.

Benutzen Sie das AM2500 nur zu dem Zweck, der in der Bedienungsanleitung dargelegt ist.

Eingriffe in das Gerät und Reparaturen sind generell dem Hersteller LUCAS instruments GmbH oder eingewiesenem Servicepersonal zu überlassen.

## 2.1.2 Transporthinweis

Bitte bewahren Sie die Verpackung des AM2500 gut auf. Ein Transport des AM2500 (aus Wartungsgründen etc.) darf nur in dieser dafür vorgesehenen Verpackung erfolgen.

### 2.1.3 Reinigungshinweis

Vor Beginn der Reinigung ist das AM2500 von der Netzversorgung zu trennen. Für die ¨außerliche Reinigung des AM2500 benutzen Sie bitte ein trockenes, weiches Tuch.

### 2.1.4 Haftungsausschluss

Die Verjährungsfrist für Mängel beträgt 2 Jahre beginnend ab Lieferdatum.

Für Schäden und Folgeschäden, die durch Nichtbeachten der Bedienungsanleitung sowie der Nichtbeachtung der Sicherheitshinweise entstehen, wird keine Haftung übernommen.

## 2.2 Lieferumfang

- $\bullet$  1 x Abzugsmessgerät AM2500
- 1 x Netzkabel (Kaltgeräte 230V $\sim$ )
- $\bullet$  1 x RS232-Kabel
- 1 x SD Speicherkarte 1GB
- $\bullet$  1 x Bedienungsanleitung (AM2500-V2/27-05-2011)

Bitte überprüfen Sie die Vollständigkeit des Lieferumfanges.

## 2.3 Aufstellen des Gerätes

Nehmen Sie das AM2500 aus der Verpackung und platzieren es auf einer sauberen, ebenen und stabilen Stellfläche so, dass auch der Netzschalter jederzeit bedienbar bleibt. Weiterhin sollte der Aufstellort erschütterungs- und vibrationsfrei gewählt werden, um die Verfälschung der Messergebnisse durch mechanische Störeinflüsse zu vermeiden. Nach dem Aufstellen ist das AM2500 mittels beigelegtem Netzkabel mit dem  $230V\sim$ Netz zu verbinden. Wird zusätzlich für das Aufnehmen der Messdaten eine Verbindung mit einem PC benötigt, so verbinden Sie die serielle Schnittstelle des AM2500 mit einem seriellem COM-Port des PC's unter Verwendung des mitgelieferten RS232-Kabels. Weitere Informationen zur Messwertaufnahme mit PC finden Sie im Abschnitt 3.3.3.1.

## 3 Bedienung

## 3.1 Aufbau und Komponenten des AM2500

Abb. 1 gibt einen Überblick über den Aufbau des AM2500 mit Bezeichnung der einzelnen Komponeneten.

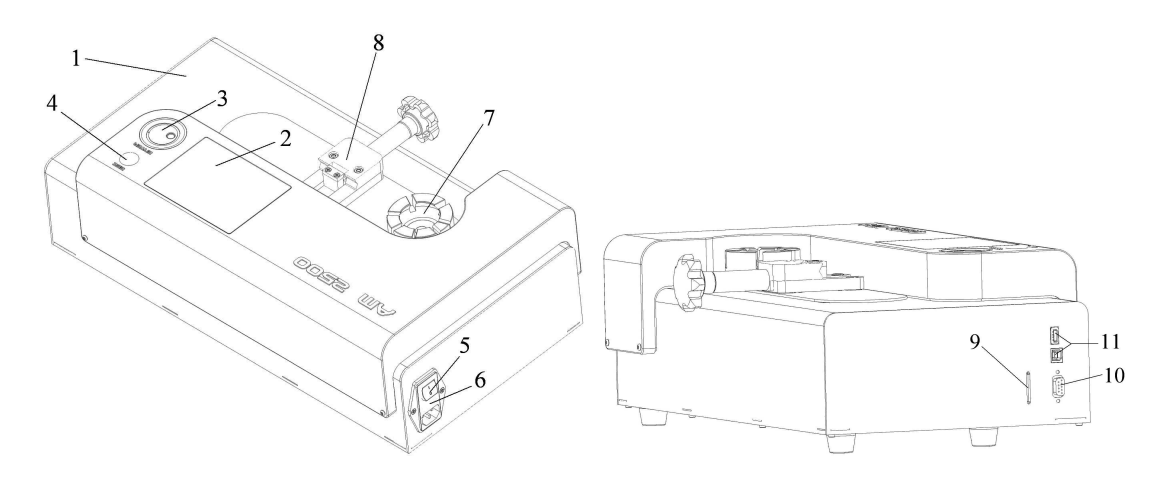

Abbildung 1: Komponenten des AM2500

- 1. Gehäuse
- 2. Display
- 3. Drehrad mit Enter-Taste
- 4. Escape-Taste
- 5. Netzschalter
- 6. Gerätesicherungseinsatz
- 7. Crimpkontaktaufnahme
- 8. Zugschlitten mit Kabelaufnahme
- 9. SD-Speicherkartensteckplatz
- 10. RS232-Buchse (9pol. Sub-D)
- 11. USB-Buchsen (optional)

### 3.2 Bedienelemente und Display

Die Bedienung des AM2500 ist sehr einfach mit nur 2 Bedienelementen:

- $\bullet$  ein Drehrad mit zusätzlicher *Enter*-Tastenfunktion
- $\bullet$  ein separater Taster, als *Escape*-Taste fungierend

Zur übersichtlichen Darstellung von Menüs, Meldungen etc. und der grafischen Aufarbeitung von Messdaten verfügt das AM2500 über ein 5,7" großes TFT-Farbdisplay.

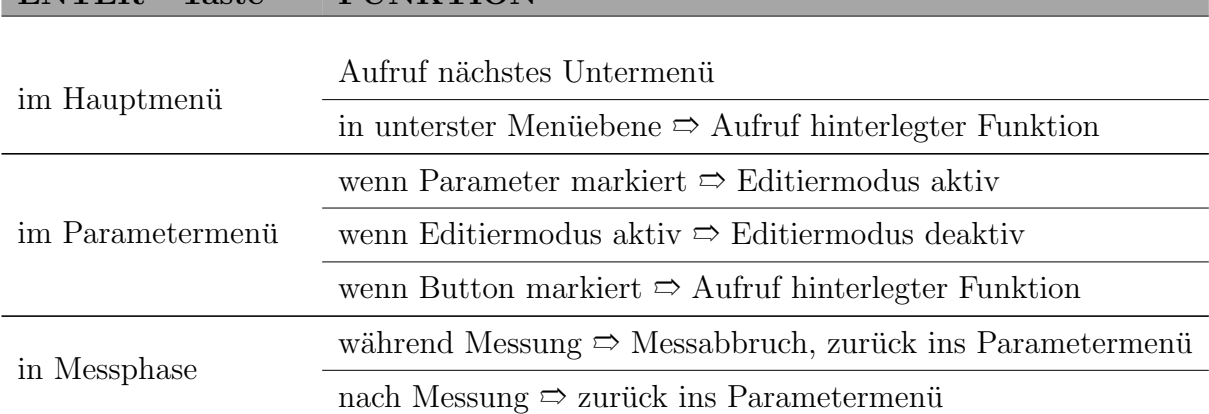

### 3.2.1 Funktionsüberblick von Enter-, Escapetaste und Drehrad

ENTER - Taste FUNKTION

## ESCAPE - Taste FUNKTION

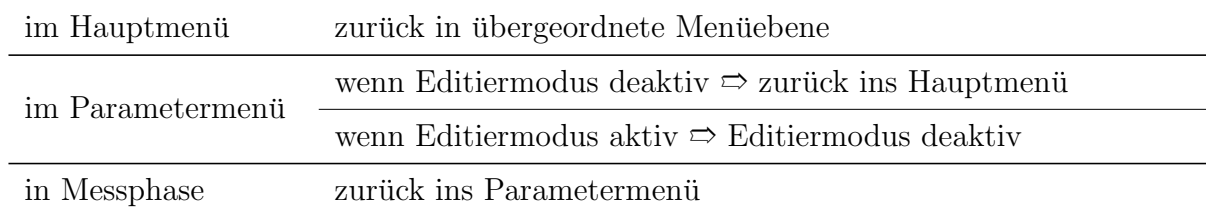

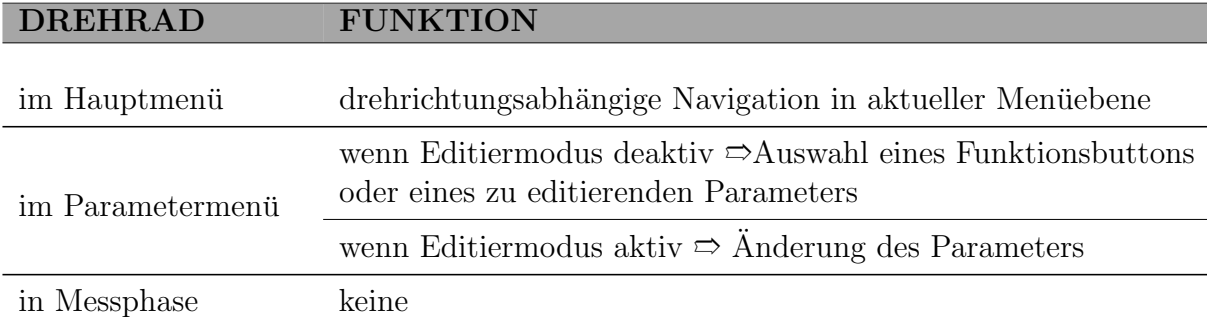

#### 3.2.2 Displayaufteilung

Oben links im Display ist der Gerätename und oben rechts das Datum sowie die Uhrzeit dargestellt (Abb. 2). Am unteren Rand des Displays ist ein grau hinterlegter Bereich, die sogenannte Statuszeile. Sie wird genutzt zum Aufzeigen von Hinweismeldungen, Warnungen und Fehlermeldungen. Die Art der Meldung ist farblich über die Hintergrundfarbe codiert. Hierbei werden Hinweise grau, Warnungen gelb und Fehlermeldungen rot hinterlegt. Die restliche Anzeigefläche dient zur Darstellung sämtlicher Menüs, Para-

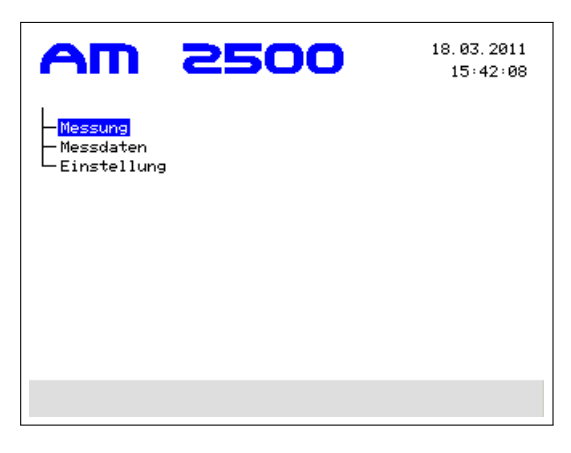

#### Abbildung 2: Displayaufteilung

meter, Schaltflächen etc. Das vom Anwender ausgewählte Menü, der aktive Button oder der zu ändernde Parameter wird blau hinterlegt.

### 3.3 Menüfunktionen

#### 3.3.1 Uhr/Datum

Uber den Hauptmenüpunkt Einstellungen gelangen Sie zum Untermenu Datum/Zeit. Nach Betätigen der Enter-Taste erscheinen mittig rechts im Display Datum und Uhrzeit im Format TT.MM.JJJJ und hh:mm. Zum Editieren von Datum und/oder Uhrzeit wählen Sie mit dem Drehrad den entsprechenden Parameter aus, bestätigen mit Drücken der *Enter*-Taste und ändern den ausgewählten Parameter mit dem Drehrad auf den gewünschten Wert. Mit der Drehrichtung im Uhrzeigersinn werden die Werte vergrößert, entgegen dem Uhrzeigersinn verkleinert. Sie verlassen den Editiermodus mit Übernahme der Änderung durch Drücken der *Enter*-Taste. Verlassen des Editiermodus ohne Übernahme der Änderung geschieht durch Drücken der  $\textit{Esc}\text{-}\text{Taste}$ .

Mit der Übernahme der Änderung der Minuten wird zeitgleich der aktuelle Sekundenwert genullt.

#### 3.3.2 Sprache

Über den Hauptmen üpunkt Einstellungen gelangen Sie zum Untermenü Sprachen. Nach erfolgter Bestätigung mit der Enter-Taste ist gewünschte Sprache mit dem Drehrad auszuwählen und mit der Enter-Taste erneut zu bestätigen.

#### 3.3.3 Messdaten

Der Hauptmenüpunkt Messdaten beinhaltet diverse Einstellmöglichkeiten zur generellen Handhabung der Abzugsmessdaten. Folgende Untermenus sind enthalten:

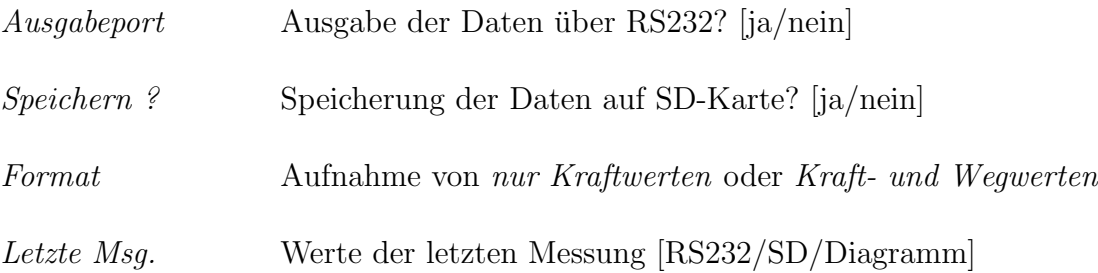

Nach Auswahl des Untermenus erscheint gleichzeitig eine gerahmte Parameterbox mit Angabe der aktuellen Einstellungen (Abb. 3). In den Untermenus Ausgabeport, Speichern ? und Format werden Festlegungen für nachfolgend stattfindende Messungen getroffen, dagegen wird mit Letzte  $Msq.$  auf die im internen Gerätespeicher befindlichen Messdaten der letzten Messung zugegriffen. So besteht die Möglichkeit, nach bereits durchgeführter Messung, zugehörige Messdaten auf einem Datenträger zu sichern oder nochmals als Kraft-Zeit-Diagramm darzustellen.

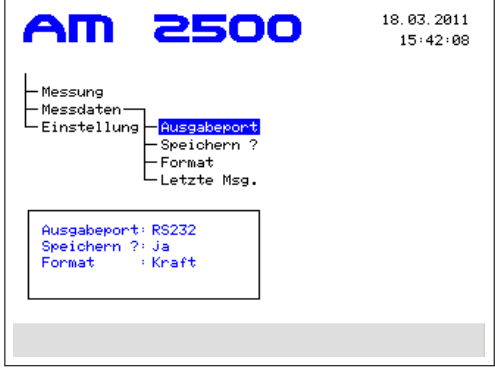

Abbildung 3: Menu Messdaten mit Parameterbox

**3.3.3.1 Datenausgabe über RS232** Über das Untermenü Ausgabeport kann die automatische Ausgabe der Messdaten (über die RS232-Schnittstelle nach jeder beendeten Abzugsmessung) aktiviert werden. Zur Ubertragung der Daten an einen PC ist dieser ¨ uber das mitgelieferte RS232-Kabel mit entsprechender RS232-Schnittstelle (9-polige ¨ Sub-D Buchse) des AM2500 zu verbinden. Die Daten werden vom AM2500 im ASCII-Format ubertragen. Auf dem PC ist beispielsweise das Windows-Standard-Programm ¨ Hyper Terminal (Windows Startleiste  $\Rightarrow$  Programme  $\Rightarrow$  Zubehör  $\Rightarrow$  Kommunikation  $\Rightarrow$ Hyper Terminal) zu öffnen und eine Verbindung mit folgenden Parametern einzurichten:

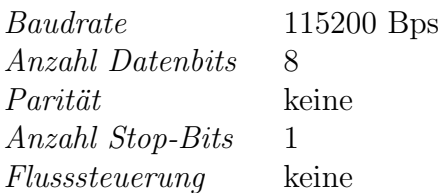

Abb.4 zeigt ein Beispiel eines Messdatenmitschnitts uber die RS232. Im oberen Teil ¨ befindet sich der Datenkopf mit detailierten Angaben zur durchgefuhrten Messung, wie ¨ Kabelbezeichnung, Zeitpunkt der Messung, Messbereich, Abzugsgeschwindigkeit, Betriebsmode, Prüfkraft, erreichte Maximalkraft, Testergebnis (nur bei Haltemode). Im Anschluss folgen die eigentlichen Messdaten.

```
Kabelbezeichnung : AB35
Datum [dd.mm.yyyy] : 18.03.2011
Zeit [hh.mm.ss] : 13:29:16
Messbereich : 50 N
Abzugsgeschwindigkeit : 100 mm/min
Betriebsart : Haltemodus
Priifkraft : 5.00 NMaximalkraft : 5.08 N
Ergebnis Test : Bestanden !
———————————
0.32 N
0.60 N
0.66 N
0.72 N
0.76 N
.
.
.
5.08 N
```
Abbildung 4: Aufbau Datenmitschnitt uber RS232 ¨

**3.3.3.2 Datenspeicherung über SD-Speicherkarte** Über das Untermenü Speichern? kann die automatische Speicherung der Messdaten auf eine im AM2500 Steckplatz befindliche SD-Speicherkarte aktiviert werden. Das AM2500 zählt intern die durchgeführten Abzugsmessungen. Der Dateiname der auf der SD-Karte angelegten Messdatendatei wird vom AM2500 automatisch generiert und setzt sich aus der vergebenen Kabelbezeichnung (im folgenden mit A bezeichnet) und des aktuellem Abzugsmessungszählerwertes (als B bezeichnet) wie folgt zusammen: A\_B.txt. Diese Datei ist eine reine Textdatei im ASCII-Format und ist analog des über RS232 übertragenen Datenpakets (Abb.4).

#### 3.3.4 Firmware-Update

Das AM2500 verfügt über die Möglichkeit eines Firmware-Update über die SD-Speicherkarte. Somit ist der Anwender des Gerätes selber in der Lage, das Update vor Ort durchzuführen und erspart sich die Rücksendung des AM2500 zum Hersteller. Eine neue Version der Software kann einfach und schnell beispielsweise via email-Anhang an den Kunden verschickt werden. Diese Datei trägt den Namen \_AM2500\_.MHX und ist auf die SD-Karte des AM2500 zu kopieren.

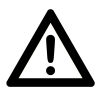

Gewährleisten Sie über die Dauer des gesamten Updates eine stabile Stromversorgung des AM2500. Eine Unterbrechung führt zum Scheitern des Updateprozesses, der nicht wiederholt werden kann! In diesem Fall ist das AM2500 zum Hersteller, der LUCAS instru $ments GmbH$ , zurückzuschicken.

Zum Starten des Updates stecken Sie die SD-Speicherkarte mit der neuen Softwareversion wieder zurück in das AM2500 und gehen zu Menüpunkt

 $Einstein$   $\Rightarrow$   $Firmware \Rightarrow Update.$ 

Lösen Sie nun durch Betätigung der *Enter*-Taste den Updatevorgang aus.

Nach erfolgreichem Durchlauf des Firmware-Updates fuhrt das AM2500 automatisch ¨ einen Neustart durch. Im Menu unter Menupunkt

 $Einstein$   $\Rightarrow$  Firmware  $\Rightarrow$  Version

ist die neue Firmware-Version ersichtlich.

## 4 Abzugskraftmessung

Je nach Messmode und geforderten Testbedingungen des Prüflings müssen diverse Parameter der Abzugskraftmessung entsprechend angepasst werden. Diese werden im Parametermenü (siehe Abschnitt 4.2) festgelegt, zu welchem Sie über den Hauptmenüpunkt Messen gelangen (*Messen*  $\Rightarrow$  *Parameter*). Nach Festlegung der geforderten Paramter ist über die *Enter*-Taste der im Display aufgezeigte Start-Knopf zu betätigen, um die Abzugsmessung zu starten. Hierauf erscheint das Messmenü (Abb. 5) mit Auflistung der wichtigsten messspezifi-

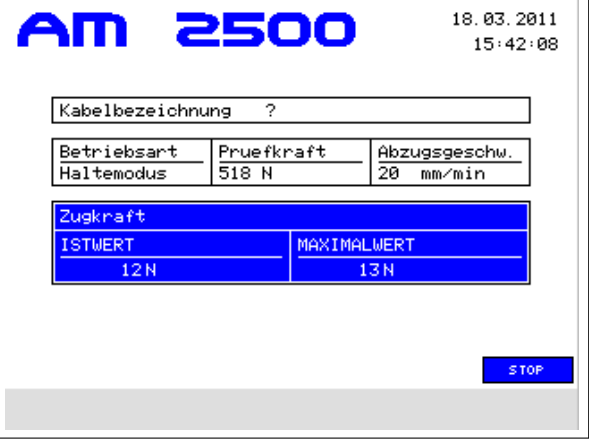

#### Abbildung 5: Aufbau des Messmenü

schen Parameter, sowie aktueller Kraftwert am Prüfling und bisweilen erreichtes Kräftemaximum der laufenden Messung. Nach jedem Abzugsmessungsstart wird ein Nullabgleich durchgeführt. Dieser Vorgang wird in der Statuszeile angezeigt und benötigt maximal 10 Sekunden. Nach beendetem Nullabgleich setzt sich der Zugschlitten in Bewegung und die Kraftmessung beginnt. Je nach Betriebsart endet die Messung automatisch mit Erreichen der festgelegten Testkraft oder nach Zerstörung des Prüflings.

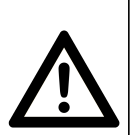

In außerordentlichen Situationen (Notfällen, falscher Parametereingabe o.  $\hat{A}$ .) kann die Abzugskraftmessung jederzeit durch das Betätigen der Enter-Taste oder Ausschalten des AM2500 über den Netzschalter abgebrochen werden. Beim Abbruch durch die *Enter*-Taste wird der Schlitten umgehend in seine Startposition zurückgefahren. Beim Abbruch durch Ausschalten fährt der Schlitten nach dem Wiedereinschalten automatisch in seine Startposition zurück.

### 4.1 Einspannen des Prüflings

Die Crimpkontaktaufnahme besitzt 7 verschiedene Aufnahmeschlitze mit Breiten von 1 bis 7mm  $(Stufung = 1mm)$  und ist frei drehbar gelagert. Der der Prüflingsgröße entsprechende Schlitz ist auszuwählen und durch Drehen der Crimpkontaktaufnahme in Richtung der Kabelaufnahme (Klemmstelle) zu positionieren. Danach ist der Prüfling in die Crimpkontaktaufnahme des AM2500 so einzulegen, dass er nach Fixierung durch die Kabelaufnahme am Zugschlitten zuglastfrei bleibt (siehe Abb. 6). Das Nichteinhalten

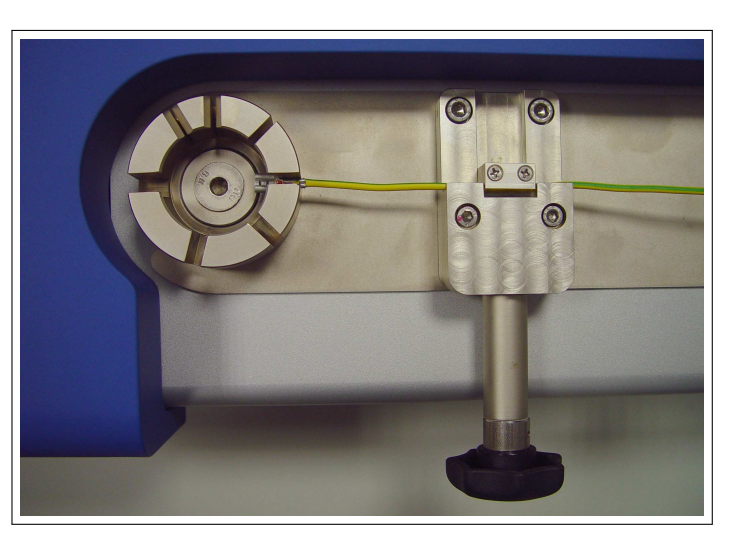

Abbildung 6: Einspannen des Prüflings

dieser Bedingung führt zu einer Falschmessung!

### 4.2 Parameter

Durch Bewegung des Drehrades wird der zu ändernde Parameter ausgewählt und durch nachfolgende Betätigung der Enter-Taste gelangt man in den Editiermode des markierten Parameters. Durch Links- oder Rechtsdrehung des Drehrades lassen sich Zahlenwerte vergrößern oder verkleinern. Durch erneute Betätigung der *Enter*-Taste wird die Anderung übernommen. Wie in Abb.7 zu sehen ist, sind die Parameter Kabelbezeichnung, Betriebsart, Prüfkraft und Abzugsgeschwindigkeit einstellbar. Nach durchgeführter Abzugsmessung werden bis auf die Kabelbezeichnung alle vorgenommenen Einstel-

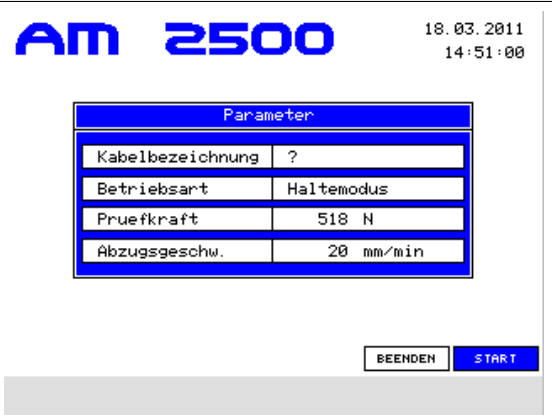

Abbildung 7: Parametermenü

lungen im AM2500 gespeichert. So bleiben die Parameter der letzen Abzugsmessung auch bei Trennen der Netzversorgung erhalten.

#### 4.2.1 Kabelbezeichnung

In dem Feld Kabelbezeichnung kann für den Prüfling ein Name vergeben werden, welcher im Kopfteil der Messdaten - Protokolldatei (siehe Abb. 4) hinterlegt wird. So ist jederzeit die Zuordnung von Prüfling und den mitgeschnittenen Messdaten gewährleistet. Die Länge der Kabelbezeichnung ist auf 10 Zeichen begrenzt. Zum Setzen der Kabelbezeichnung ist das entsprechende Feld auszuwählen und mit der Enter-Taste zu bestätigen. Daraufhin erscheint das Kabelbezeichnungsmenu (Abb.8). Hier wird der gewünschte Kabelname Zeichen für Zeichen zusammengestellt. Die Auswahl der Zeichen

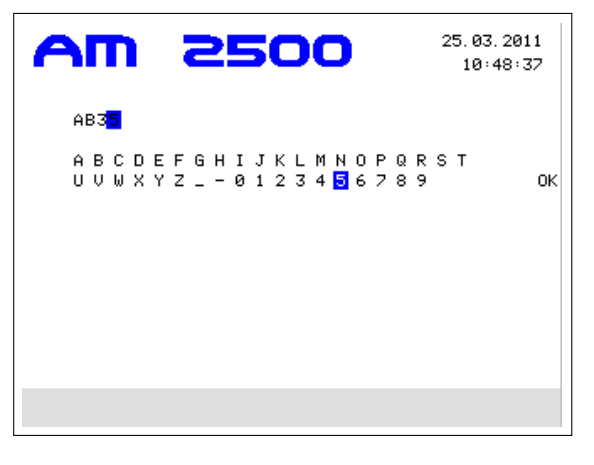

Abbildung 8: Kabelbezeichnungsmenü

erfolgt über das Drehrad und die Ubernahme der Zeichen mit der *Enter*-Taste. Bei Falscheingabe können eingegebene Zeichen mit der Esc-Taste wieder gelöscht werden. Beendet und übernommen wird der erzeugte Kabelname mit Auswahl und Bestätigung des  $OK$ -Zeichens. Das AM2500 gelangt danach automatisch zurück in das Parametermenii.

#### 4.2.2 Betriebsarten

Grunds¨atzlich bietet das AM2500 zwei Abzugsmodi an, den Haltemodus und den Abzugsmodus.

4.2.2.1 Haltemodus Der Haltemodus dient der Qualitätssicherung von Crimpverbindungen. Hierbei wird der Prufling einem Zugtest unterzogen, der bei erfolgreichem Test- ¨ verlauf den Prüfling nicht zerstört. Hierbei erfährt der Prüfling, beginnend aus dem entspannten Zustand eine stetig steigende Kraft, bis hin zu der unter dem Parameter Prüfkraft festgelegten Kraft. Nach Erreichen dieser Kraft wird der Zugschlitten umgehend gestoppt, die Messung beendet und der Kraftverlauf in einem Diagramm (Abschnitt 4.4) dargestellt.

4.2.2.2 Abzugsmodus Im Abzugsmodus wird der Crimpkontakt von dem Kabel abgezogen. Dabei wird das erreichte Abzugskraftmaximum (kurz vor dem Abziehen des Crimpkontaktes vom Prüfling, oder dem Zerreissen erster Litzeadern und somit Zerstörung des Prüflings) ermittelt. In diesem Modus ist dementsprechend auch keine Prüfkraft einzustellen. Nach beendeter Messung wird der Kraftverlauf in einem Diagramm (Abschnitt 4.4) dargestellt.

#### 4.2.3 Prüfkraft und Abzugsgeschwindigkeit

Der Abzugstest in beiden Betriebsarten erfolgt mit konstanter Abzugsgeschwindigkeit, die im Parametermenu im Bereich zwischen  $20 \ldots 250 \; mm/min$  eingestellt werden kann. Die Prüfkraft kann in einem Bereich von  $0 \ldots 2500 N$  ausgewählt werden. Der der eingestellten Prüfkraft entsprechende Messbereich ist nicht vom Benutzer einzustellen, da das AM2500 über eine automatische Messbereichsumschaltung verfügt. Der zur Erzeugung der Prufkraft verwendete Antrieb unterliegt einer Kraft-Geschwindigkeits-Kennlinie, die ¨ aufzeigt, welche maximale Geschwindigkeit bei welcher maximalen Prüfkraft möglich ist. Diese Kennlinie ist in Abb. 9 dargestellt und im AM2500 hinterlegt. Bei Auswahl einer Prüfkraft mit nicht erfüllbar eingestellter Abzugsgeschwindigkeit, ändert sich der Hintergrundfarbton der Abzugsgeschwindigkeit von grün auf rot, und wird bei Aktivierung durch die Enter-Taste nicht übernommen sondern automtisch auf den maximal möglichen Wert begrenzt. Analog ist das Verhalten der Prüfkrafthintergrundfarbe bei Auswahl einer Abzugsgeschwindigkeit (siehe Abb. 10).

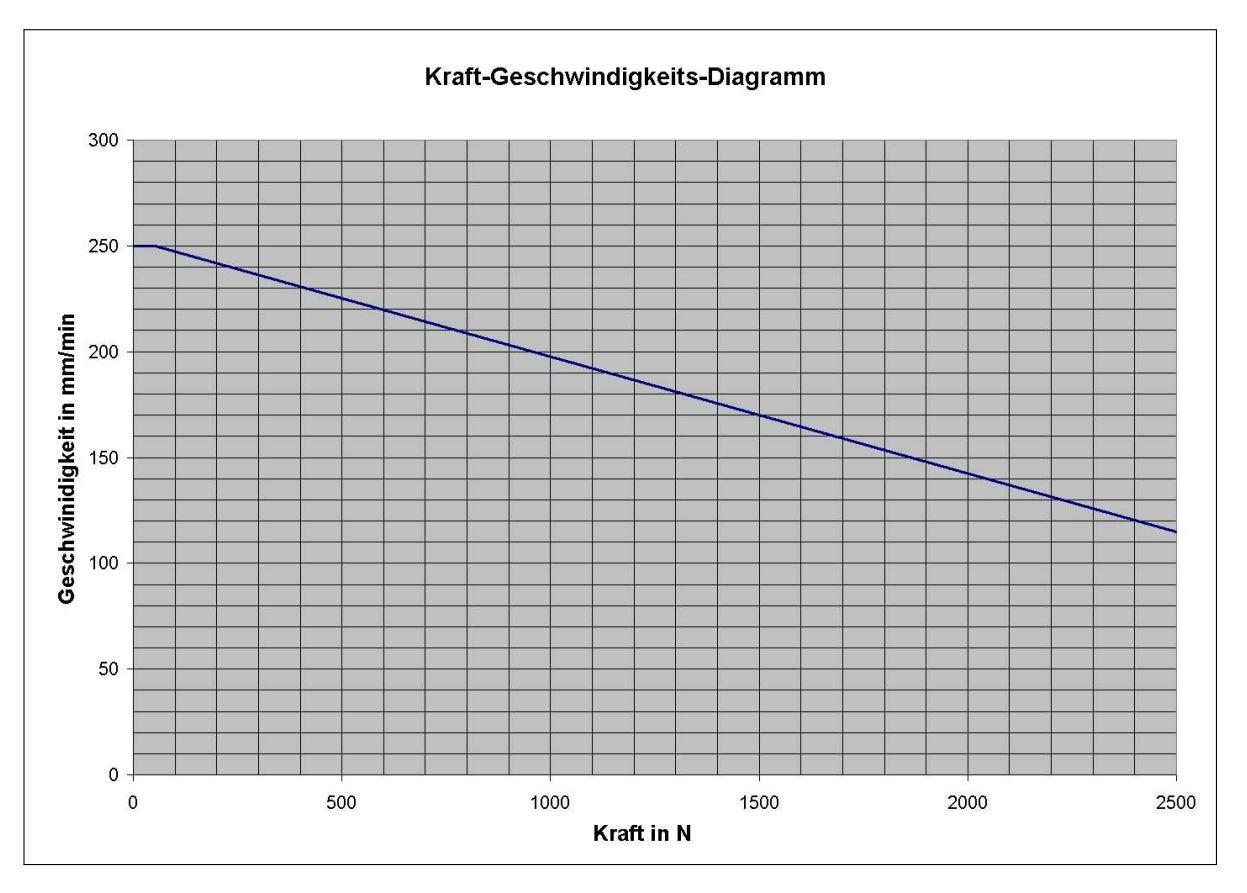

Abbildung 9: Prufkraft-Abzugsgeschwindigkeits-Kennlinie des Antriebs ¨

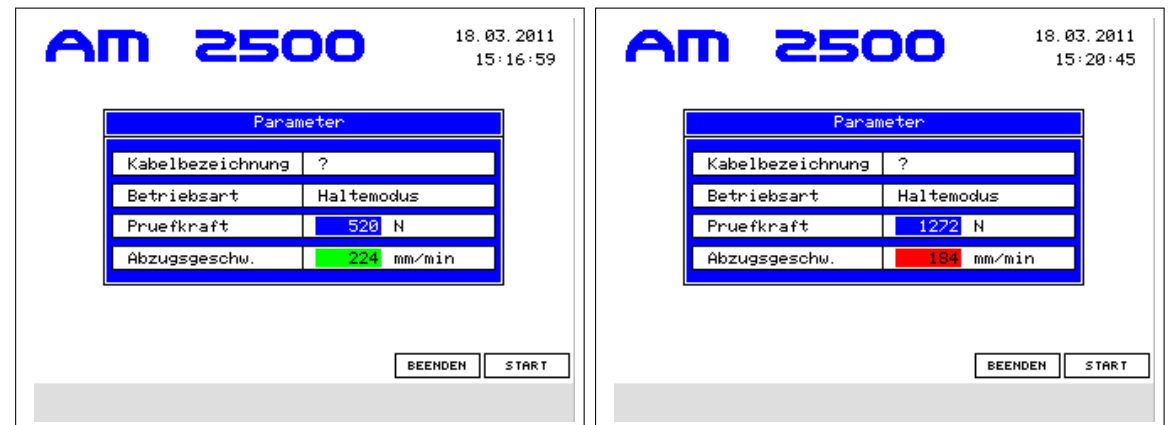

Abbildung 10: Kennlinienabhängige Kraft-Geschwindigkeitsbegrenzung

## 4.3 Messwertaufnahme

Das AM2500 misst die Zugkraft mit einer Abtastrate von 500 Messungen pro Sekunde. Diese Zugkraftmesswerte werden in einem internen Speicher hinterlegt, aus dem nach der Messung die Messdaten fur die weitere Auswertung ausgelesen werden. Je nach ¨ verwendetem Speicherformat reicht der interne Speicher für eine Messdauer von 128 s (nur Kraftwerte) oder 64 s (Kraft- und Wegwerte). Letztere Variante ermöglicht die Erzeugung eines Kraft-Weg-Diagrammes.

## 4.4 Kraftverlauf-Diagramm

Nach durchgefuhrtem Abzugstest wird aus den intern gespeicherten Messwerten ein ¨ Kraftverlaufs-Diagramm erzeugt und auf dem Display des AM2500 dargestellt. In der Statuszeile wird das Testergebnis, die erreichte Kraft und in eckigen Klammern die geforderte Kraft aufgezeigt. Weiterhin läßt sich im Haltemodus einfach über die Diagrammfarbe erkennen, ob der Prüfling den Test bestanden hat. Hierbei steht die Farbe Grün (Hintergrund Schwarz) für bestanden und Rot (Hintergrund Schwarz) für nicht bestanden. Das Diagramm im Abzugsmodus wird in Weiss auf blauem Hintergrund dargestellt. In der Statuszeile ist die maximal erreichte Zugkraft des Pruflings abzulesen (siehe Abb. ¨ 11). Durch Betätigung der *Enter*-Taste wird der Zugschlitten wieder in seine Startposition zurückgefahren, im Display erscheint das Parametermen ü und das AM2500 ist für eine weitere Abzugsmessung bereit.

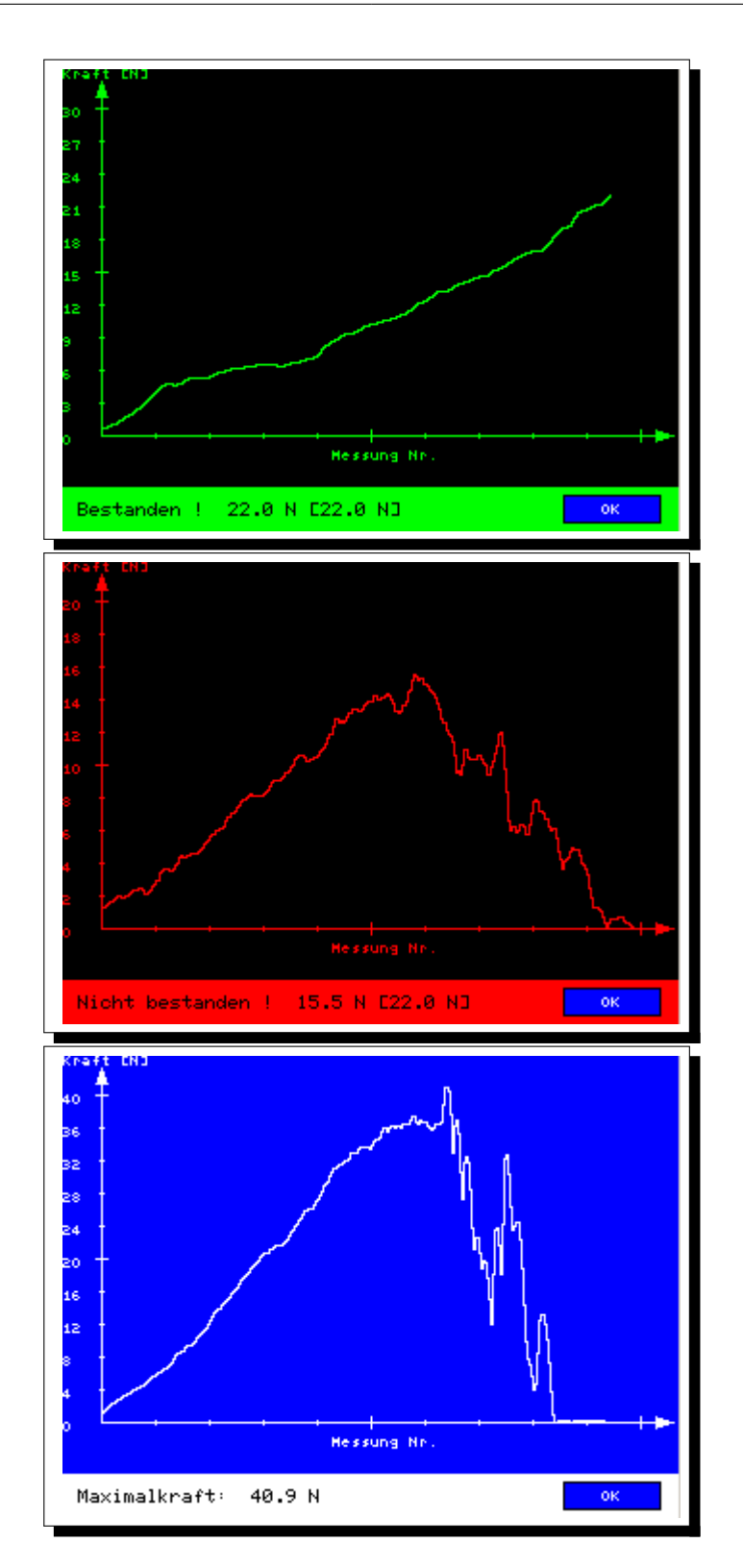

Abbildung 11: Betriebsartenabhängige Gestaltung des Kraftverlauf-Diagramms

## 5 Hinweis-, Warn- und Fehlermeldungen

In der Statuszeile des Displays werden mögliche Hinweis-, Warn- und Fehlermeldungen angezeigt. Die Hintergrundfarbe der Statuszeile ist

- im Normalzustand und bei Hinweismeldungen  $\Rightarrow$  grau,
- bei einer Warnung  $\Rightarrow$  gelb,
- bei einer Fehlermeldung  $\Rightarrow$  rot.

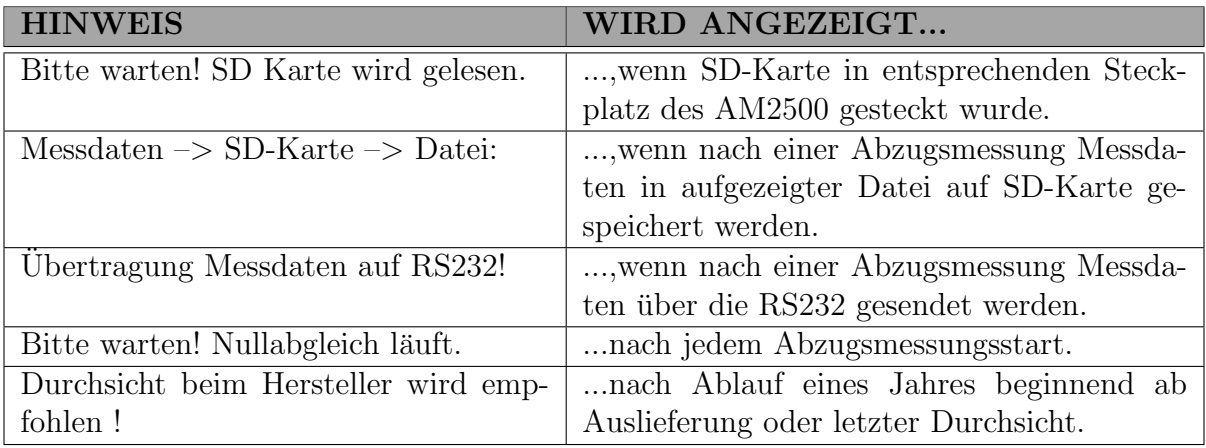

Tabelle 1: Auflistung möglicher Hinweise

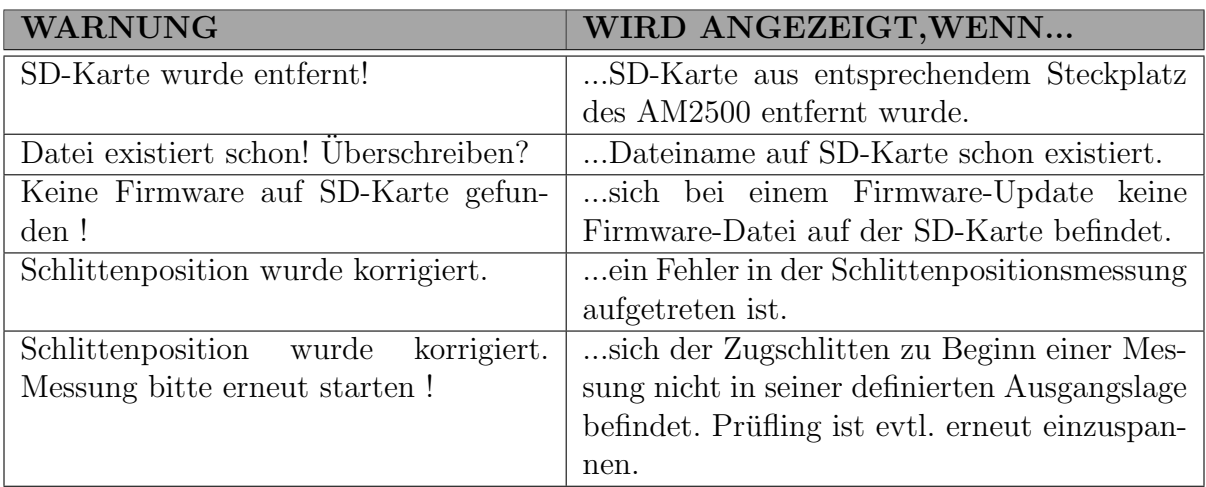

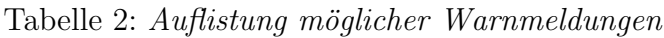

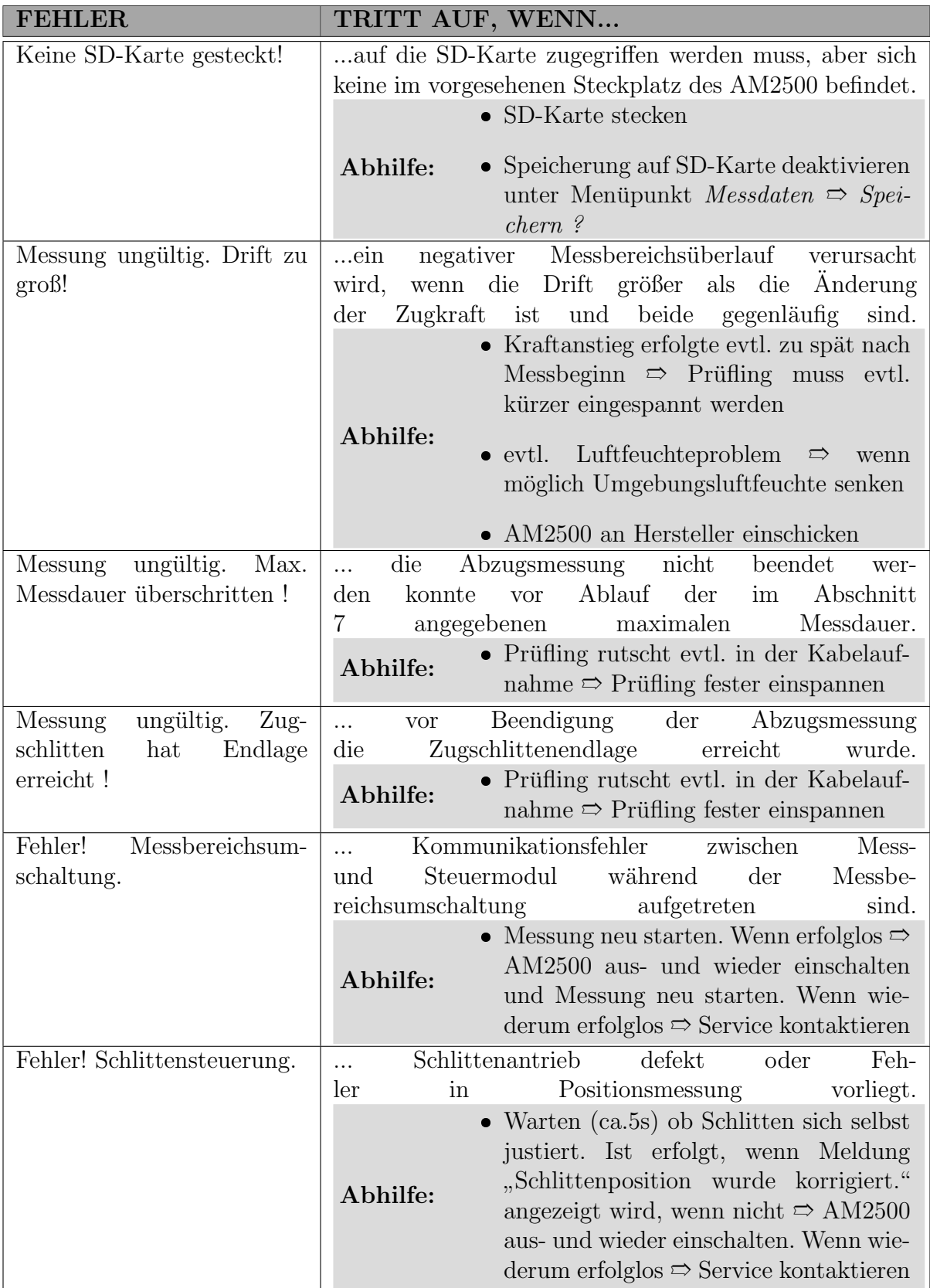

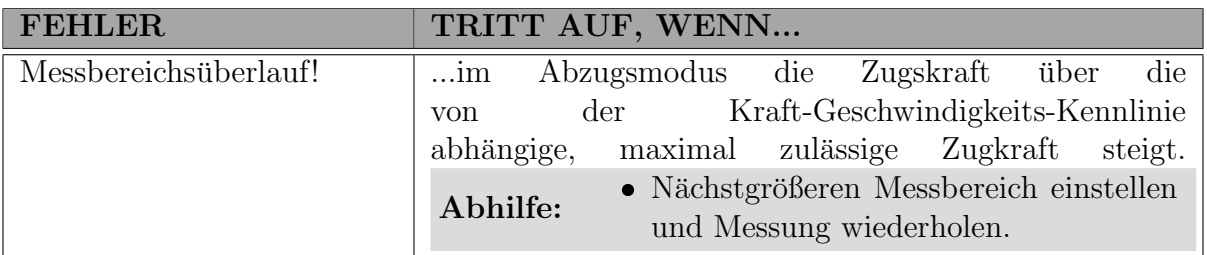

Tabelle 3: Auflistung möglicher Fehlermeldungen

Sollte einmal die Bedienung des AM2500 über die  $Enter$ -Taste und  $Esc$ -Taste nicht möglich sein, ist das AM2500 aus- und wieder einzuschalten.

## 6 Wartung und Service

Das Abzugsmessgerät bedarf keiner weiteren Wartungsarbeiten. Zur Absicherung der Messgenauigkeit wird empfohlen das AM2500 im jährlichen Turnus zu einer allgemeinen, kostenpflichtigen Durchsicht und Kalibrierung an den Hersteller einzuschicken. Nach Ablauf eines Jahres (beginnend ab Auslieferung des Gerätes) wird nach jedem Einschalten für 5 Sekunden die Hinweismeldung "Durchsicht beim Hersteller wird emp-<br>faktoritäten der Dienles Statusseils anwendet fohlen" in der Display-Statuszeile angezeigt.

Bei Fragen, Problemen oder Schäden am Abzugsmessgerät kontaktieren Sie bitte unbedingt die Herstellerfirma LUCAS instruments GmbH.

## Hersteller

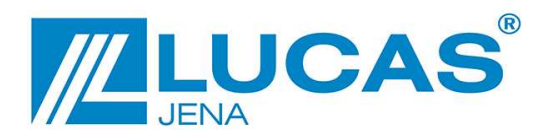

LUCAS instruments GmbH Hermann-Löns-Str. 2 07745 Jena Germany

 $\bullet$  +49 (0) 3641 - 6686 - 0  $\overline{FAX}$  +49 (0) 3641 - 6686 - 222 www http://www.lucas-jena.de

# 7 Technische Daten

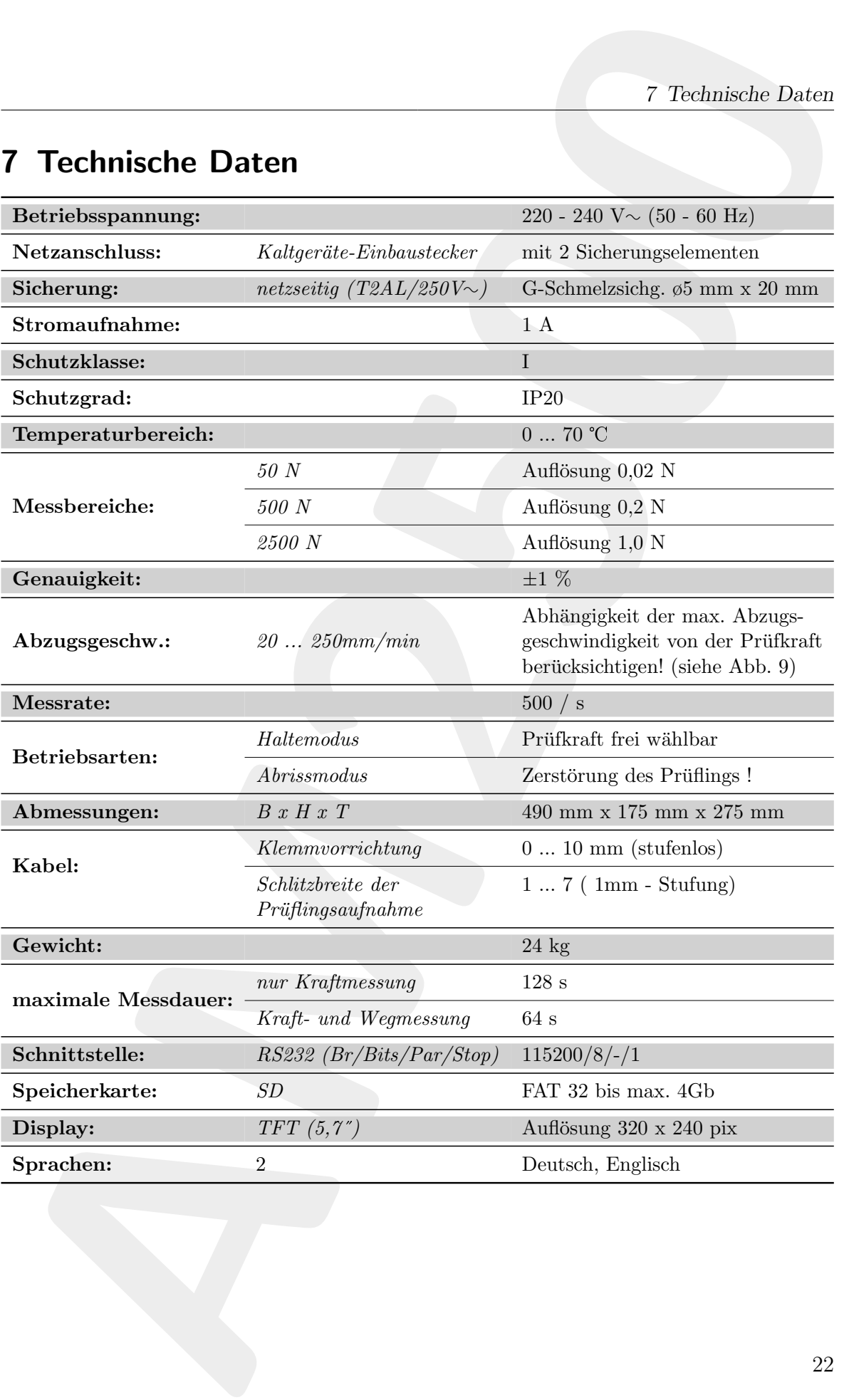